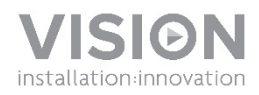

## **GUIDE DE L'UTILISATEUR VRS**

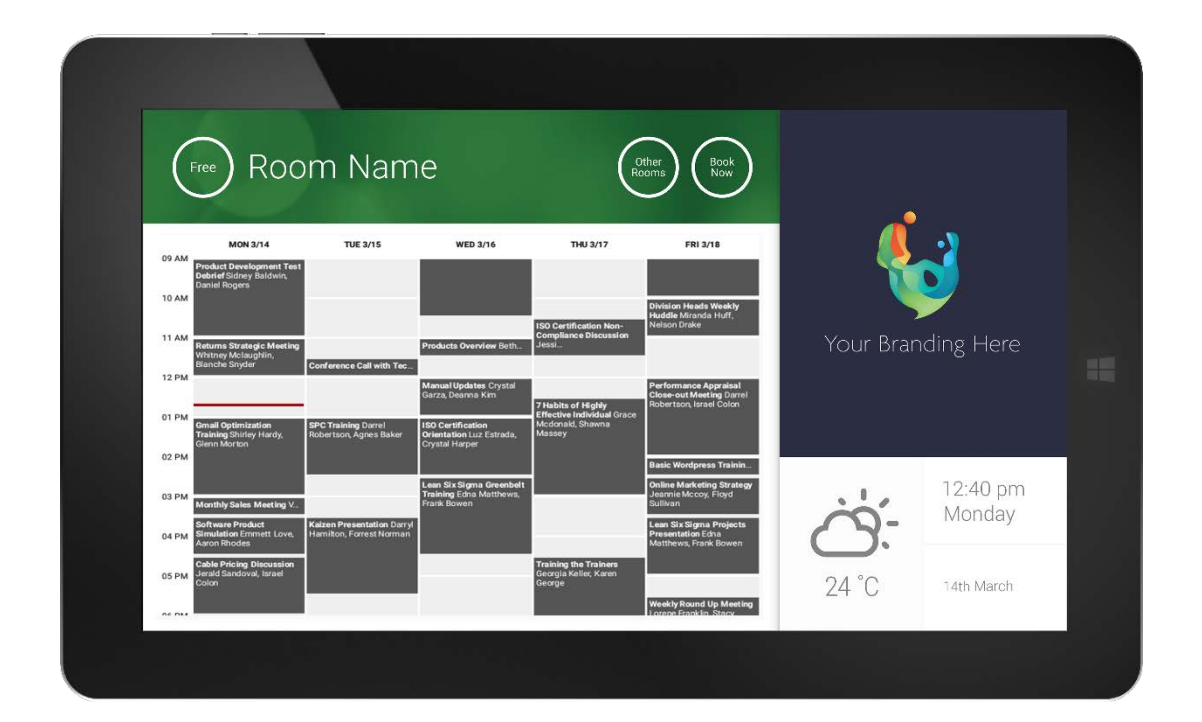

[www.visionaudiovisual.com/fr/VRS/](http://www.visionaudiovisual.com/fr/vfs2/)

## **DÉCLARATION DE CONFORMITÉ**

Les produits Vision sont certifiés conformes à toutes les réglementations locales connues relatives à la certification OC. Vision s'engage à garantir la compatibilité de tous ses produits avec l'ensemble des normes de certification applicables pour la vente dans la Communauté européenne et les autres pays participants.

Le produit décrit dans ce manuel est conforme aux normes RoHS (directive UE 2002/95/CE) et DEEE (directive UE 2002/96/CE). À la fin de sa durée de vie, ce produit doit être renvoyé à son lieu d'achat pour recyclage.

## **AVERTISSEMENTS**

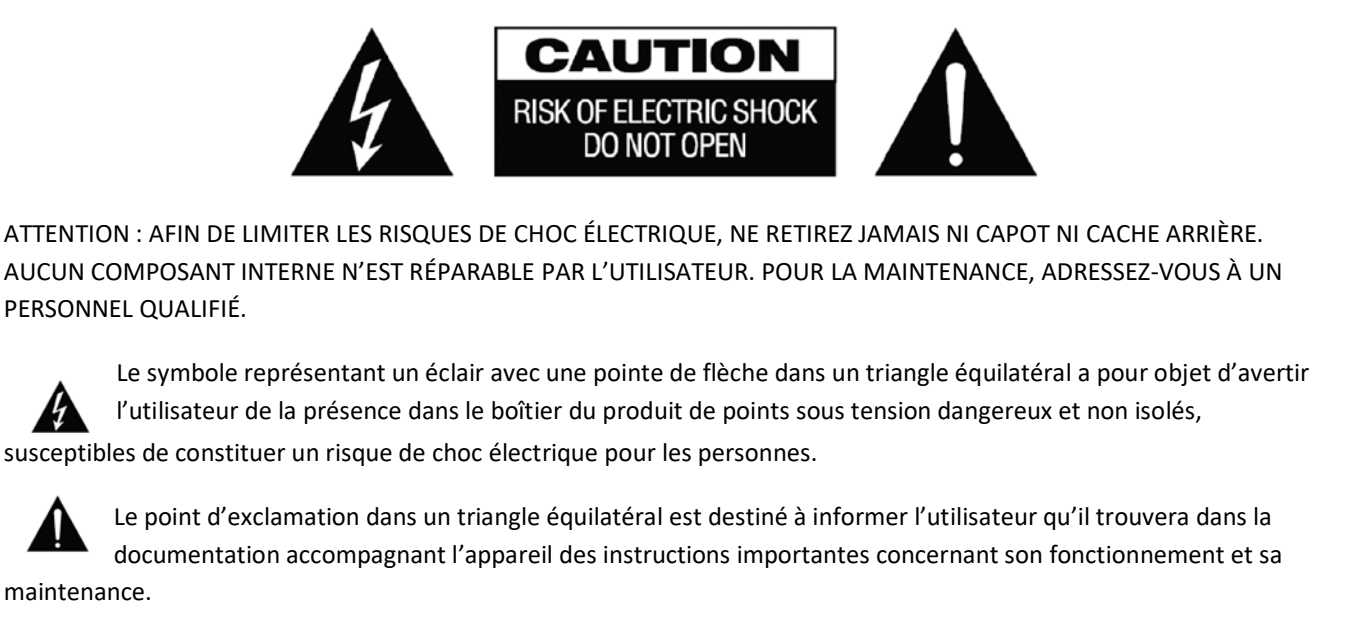

AVERTISSEMENT : POUR LIMITER LES RISQUES D'INCENDIE OU DE CHOC ÉLECTRIQUE, N'EXPOSEZ JAMAIS CET APPAREIL À LA PLUIE OU À L'HUMIDITÉ.

Tous les produits sont conçus et importés dans l'UE par « Vision », propriété exclusive de la société « Azlan Logistics Ltd. », immatriculée en Angleterre sous le n° 04625566 auprès de Lion House, 4 Pioneer Business Park, Clifton Moor, York, YO30 4GH. Immatriculation DEEE : GD0046SY

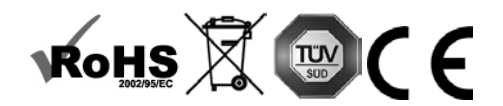

## **DÉCLARATION D'ORIGINE**

Tous les produits Vision sont fabriqués en République populaire de Chine (PRC).

## **N'UTILISEZ QUE DES PRISES CA DOMESTIQUES**

Le raccordement de l'unité à une prise fournissant une tension supérieure peut entraîner un risque d'incendie.

## **MANIPULEZ LE CÂBLE D'ALIMENTATION AVEC SOIN**

Ne débranchez pas la prise de la prise murale en tirant sur le câble ; tirez toujours sur la prise elle-même. Tirer sur le câble risquerait de l'endommager. Débranchez votre unité si vous prévoyez de ne pas l'utiliser pendant une durée prolongée. Ne placez pas de meubles ou d'autres objets lourds sur le câble, et évitez de faire tomber des objets lourds dessus. Ne faites pas de nœuds avec le câble d'alimentation. Vous risqueriez non seulement d'endommager le câble, mais également de causer un court-circuit entraînant un risque d'incendie important.

## **EMPLACEMENT D'INSTALLATION**

Évitez d'installer ce produit dans un endroit :

- mouillé ou humide
- directement exposé aux rayons du soleil ou proche d'appareils de chauffage
- extrêmement froid
- excessivement sujet aux vibrations ou à la poussière
- insuffisamment ventilé

N'exposez pas ce produit à des égouttements ou projections de liquide. NE DÉPOSEZ PAS D'OBJETS REMPLIS DE LIQUIDES SUR OU À PROXIMITÉ DE CE PRODUIT !

## **DÉPLACEMENT DE L'UNITÉ**

Avant de déplacer l'unité, veillez à retirer le câble d'alimentation de la prise murale et débranchez les câbles de connexion à d'autres unités.

### **SIGNES D'ALARME**

Si vous détectez une odeur ou une fumée anormales, éteignez immédiatement ce produit et débranchez le câble d'alimentation. Contactez votre revendeur ou Vision.

## **EMBALLAGE**

Conservez tous les matériaux d'emballage. Ils sont essentiels au transport si l'unité doit être réparée.

REMARQUE: SI L'EMBALLAGE D'ORIGINE N'EST PAS UTILISÉ POUR RENVOYER L'UNITÉ AU CENTRE DE SERVICE, LES DOMMAGES SURVENUS LORS DU TRANSPORT NE SERONT PAS COUVERTS PAR LA GARANTIE.

## **MISES EN GARDE PARTICULIÈRES**

N'utilisez jamais ce produit à proximité d'un aéronef ou d'installations médicales. Il peut causer des interférences. L'utilisation de ce produit dans les endroits suivants peut engendrer des problèmes de sorties audio ou vidéo :<br>• Produit installé sur des murs en béton<br>• Produit situé à proximité d'un réfrigérateur, d'un four micro-ondes

- 
- 
- 

Ce produit a été testé et fabriqué pour satisfaire aux règles de sécurité de chaque pays ; cependant, il n'est pas garanti que des interférences ne se produiront pas dans certaines conditions.

### **DÉCLARATION D'INTERFÉRENCES DE LA FEDERAL COMMUNICATION COMMISSION (COMMISSION FÉDÉRALE DES COMMUNICATIONS**)

Cet équipement a été testé et déclaré conforme aux limites fixées pour un appareil de classe B, conformément au Titre 15 des règles de la FCC (Federal Communication Commission). Cet équipement génère, utilise et peut émettre une énergie de radio fréquences .Dans certaines situations extrêmes, il peut causer des interférences nuisibles aux radio communications. Si cela se produit, l'utilisateur doit essayer de :

- Changer l'antenne réceptrice de place
- Augmenter la distance séparant l'équipement du récepteur
- Connecter l'équipement à un autre circuit d'alimentation.

## **DÉCLARATION D'EXPOSITION AUX RAYONNEMENTS**

Cet équipement est conforme aux limites d'exposition à des rayonnements IC fixées pour un environnement non contrôlé. Cet équipement doit être installé et utilisé en maintenant une distance minimale de 20 cm entre le radiateur et votre corps.

## MISE SOUS TENSION

L'appli VRS s'exécute automatiquement au démarrage de l'appareil s'il est remis sous tension normalement. Vous êtes libre de fermer l'appli et d'en lancer d'autres sur le matériel VRS.

## MISES À JOUR

Si vous ne pouvez procéder à l'installation sous CHECK FOR UPDATES (Rechercher les mises à jour), allez sous *Android Settings > Security > Unknown Sources* (Paramètres Android > Sécurité > Sources inconnues). Si l'option est désactivée, appuyez plusieurs fois sur l'interrupteur jusqu'à apparition de la fenêtre de dialogue vous permettant de l'activer.

## NAVIGUER DANS L'APPLI

Pour accéder aux paramètres, touchez la date ou l'heure :

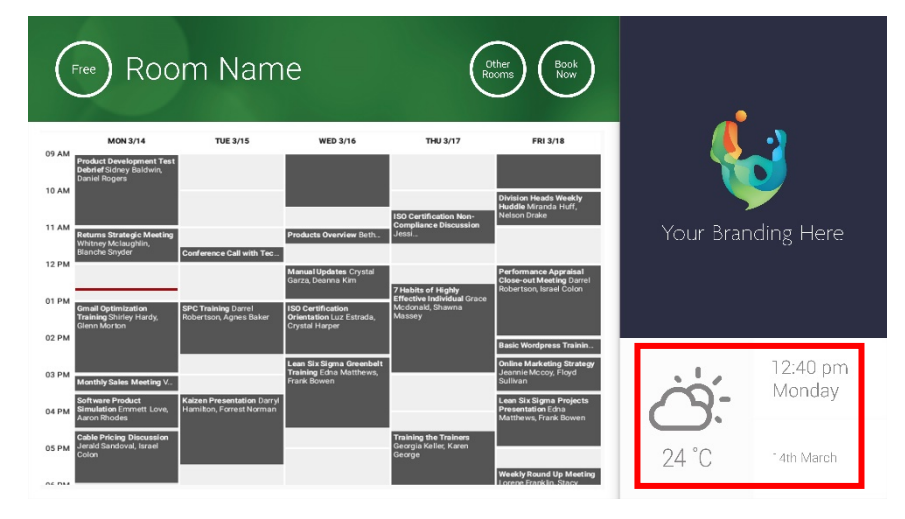

Dans les paramètres, le triangle signale un menu déroulant :

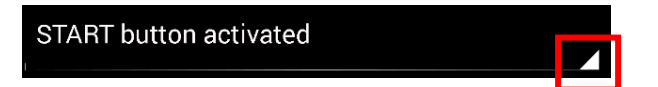

## MODE DÉMONSTRATION

Pour activer le mode démo, sélectionnez IDENTIFIANTS DE CONNEXION > SYSTÈME DE PLANNING > MODE DÉMONSTRATION. Le mode démo est opérationnel même sans connexion réseau.

## NAVIGUER SOUS ANDROID

Pour utiliser d'autres applis, sélectionnez PARAMÈTRES VRS > QUITTER VRS. Si rien ne se passe, vous pouvez faire glisser la barre de navigation Android de bas en haut et cliquer sur le bouton du milieu (accueil).

Vous pouvez également faire glisser depuis le coin supérieur droit pour afficher l'heure, puis vers le bas à gauche de l'horloge pour accéder au menu des paramètres. De là, vous pouvez ouvrir d'autres applis sous PARAMÈTRES ANDROID > APPAREIL > APPLIS.

## INSTALLATION

- 1. ALLUMEZ L'APPAREIL
- 2. SI VOUS UTILISER LA WI-FI, activez-la sous les paramètres Android. Vision recommande fortement d'utiliser Ethernet mais, grâce à son cache, VRS continuera de fonctionner en cas de mauvaise connexion Wi-Fi.
- 3. DÉFINISSEZ LA LANGUE ET LE FUSEAU HORAIRE dans les paramètres Android.

Si une réservation est refusée au motif que la date est échue, réglez l'horloge. Même si l'heure affichée dans l'appli VRS est correcte, le fuseau horaire peut être erroné.

4. CONFIGUREZ UN COMPTE UTILISATEUR POUR L'APPAREIL DANS LE SERVICE DE PLANNING

Votre compte e-mail actuel sera accepté. Le mieux cependant est de créer pour les appareils VRS un compte utilisateur séparé pourvu des droits d'accès complets en lecture et écriture, par ex[. salles@votre-entreprise.com](mailto:rooms@yourcompany.com)

- **Serveur Outlook Exchange** Créez un compte utilisateur pour VRS. Attribuez-lui les droits de consultation et de modification du planning des ressources.
- **Google Apps** Dans le tableau de bord d'administration, créez un compte utilisateur pour la salle.
- **Autres applications de planning** Créez un compte utilisateur pour la salle. Téléchargez ensuite l'appli de planning dans l'appareil VRS.
- 5. CONNECTEZ L'APPAREIL sous PARAMÈTRES VRS > IDENTIFIANTS DE CONNEXION. Sélectionnez le système de planning. Connectez-vous avec les identifiants de la salle. Enregistrez les modifications. Si tout va bien, l'installation est achevée.

Si le mot de passe est refusé, vous êtes dans l'un des cas suivants :

- i) Les identifiants saisis sont erronés
- ii) Le serveur est mal configuré. Le mode de dépannage avancé vous aidera à situer le problème.
	- (1) Vérifiez l'URL. Si vous utilisez votre propre serveur, vous pouvez probablement vous fier à l'URL par défaut. En cas de service Exchange hébergé, l'URL peut être de la forme **https://exchange.votreprestataire.com/EWS/Exchange.asmx**. Demandez à votre prestataire.
	- (2) Vérifiez le certificat SSL.
- iii) La connexion Wi-Fi est perdue. Cliquez sur Vérifier la connexion Internet.

## AUTRES PARAMÈTRES

#### RÉSERVER MAINTENANT

Masque le bouton Réserver maintenant.

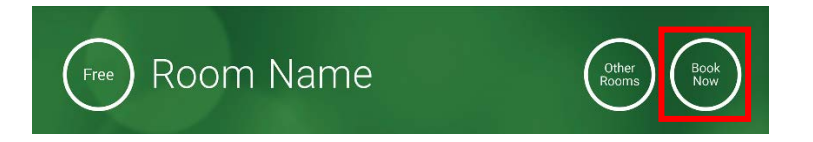

### AUTRES SALLES

Masque le bouton Autres Salles.

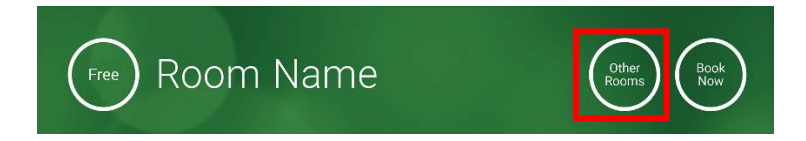

### BOUTON DÉMARRER

S'affiche 15 minutes avant le commencement prévu de la réunion, SI la salle est libre. Si la salle est occupée, ce bouton ne s'affichera qu'à l'heure prévue pour la réunion.

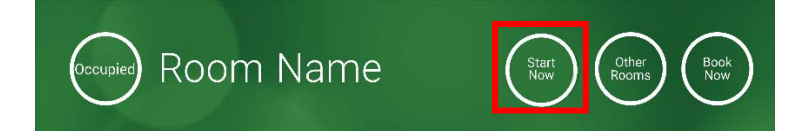

- 1. BOUTON DÉMARRER ACTIVÉ Indiquez au-dessous combien de temps le bouton doit rester affiché (en minutes, 15 par défaut). Si le bouton n'est pas touché, la réservation demeure et la salle est signalée comme occupée.
- 2. BOUTON DÉMARRER ACTIVÉ ; APPUYEZ SUR DÉMARRER POUR ÉVITER L'ANNULATION Comme ci-dessus, sauf que la réservation est annulée si vous ne touchez pas le bouton.
- 3. BOUTON DÉMARRER DÉSACTIVÉ Efface le bouton Démarrer.

#### PARAMÈTRES DU PLANNING

Définit l'heure de début par défaut et le nombre de jours à afficher.

#### PARAMÈTRES MÉTÉO

Ouvrez gratuitement un compte sur openweathermap.org et connectez-vous à l'aide de la clé API unique qui vous sera attribuée.

6

### SALLES

Les options disponibles dépendent du système de planning utilisé. Avec Exchange vous avez trois options :

- 1. UTILISER LES SALLES DE LA LISTE DES SALLES DU SERVEUR EXCHANGE Choisissez vos salles dans la liste déroulante. Si aucune liste de salles n'est affichée, c'est qu'elles ne sont pas activées sur le serveur. VRS peut gérer un nombre illimité de salles.
- 2. UTILISER LES SALLES DE LA LISTE DE DISTRIBUTION DU SERVEUR EXCHANGE Saisissez l'adresse e-mail de la liste de distribution. VRS peut gérer un nombre illimité de salles.
- 3. RECHERCHE DE SALLES PAR REQUÊTE DE RECHERCHE Saisissez partiellement le nom d'une salle ou une adresse e-mail. Mieux vaut saisir les premières lettres, par exemple si vous tapez « Londres », toutes les salles dont le nom ou l'adresse email contiennent ce nom s'afficheront. Les résultats sont limités à 100 salles.

Si aucune option n'est sélectionnée, VRS affiche les 100 premières salles qu'il peut trouver.

## GALERIE D'IMAGES

La page d'accueil affiche une galerie comportant jusqu'à cinq images que les utilisateurs peuvent parcourir :

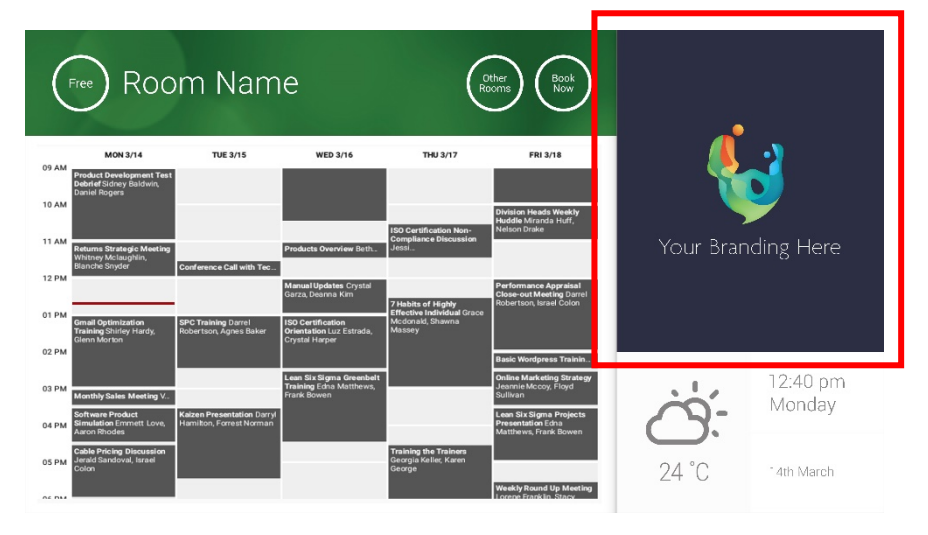

- Images ne devrait pas être 623 de large x 850 de hauteur est le paysage, et 669 de large x 765 de hauteur est portrait.
- Copiez les images dans un emplacement en ligne, puis saisissez les URL des fichiers dans les PARAMÈTRES VRS.
- VRS met à jour les images toutes les heures, vous permettant une gestion centralisée.
- VRS change l'image automatiquement à l'intervalle défini sous « Temps d'affichage entre 2 rotations (en secondes) »

Remarque : l'application téléchargera automatiquement les dernières images avec une périodicité de quelques heures. Pour provoquer un nouveau téléchargement, allez dans l'écran de configuration, changez quelque chose dans le champ URL de la première ou de la deuxième image puis enregistrez. N'importe quelle modification convient, pour peu que le nouveau champ soit différent.

## RAPPORT D'OCCUPATION

Le VRS peut comptabiliser les appareils Bluetooth environnants pour donner une idée du taux d'occupation. Les informations recueillies sont les suivantes :

- Adresse MAC
- Type d'appareil (téléphone, tablette, ordinateur portable, etc.)
- Intensité du signal (proximité)
- Durée (les personnes ne faisant que passer peuvent être exclues des rapports)

Ce rapport peut être envoyé au gestionnaire des installations sous la forme d'un fichier CSV. Le décompte est approximatif car seuls les participants ayant activé Bluetooth sont détectés. Par ailleurs certains appareils, bien qu'activés, ne fourniront aucun détail s'il ne sont pas appariés.

## UTILISATION DE VRS

## ÉCRAN D'ACCUEIL

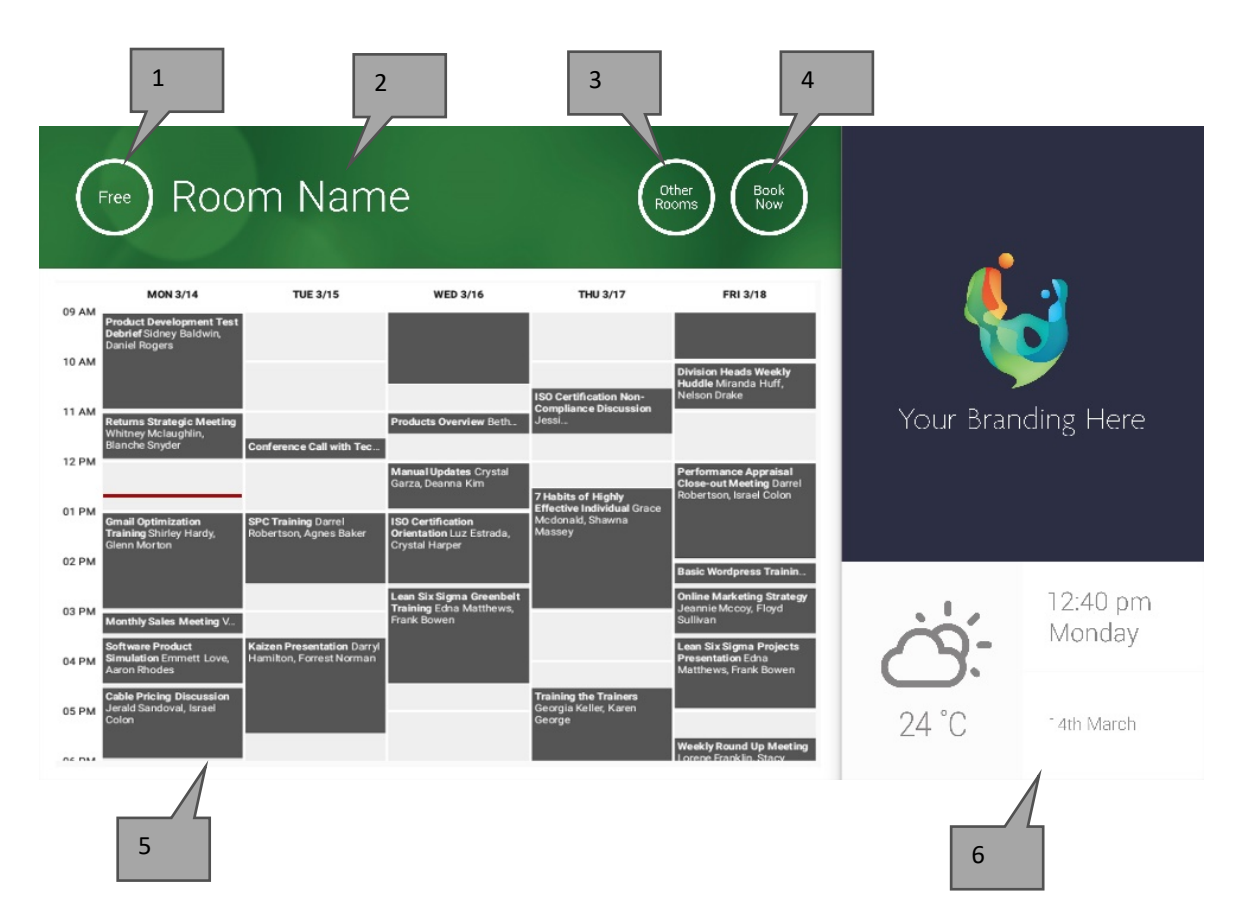

### 1. ÉTAT

Appuyez ici pour recharger si la réponse de l'appareil se fait attendre.

2. NOM DE LA SALLE

Directement tiré du serveur Exchange. S'il ne s'affiche pas correctement, vérifiez le serveur.

3. AUTRES SALLES

Pour accéder aux listes de salles, cliquez ici

### 4. BOUTONS D'OPÉRATIONS

RÉSERVER MAINTENANT : la salle est disponible pour une réservation immédiate. L'organisateur est l'utilisateur connecté à VRS.

DÉMARRER commence la réunion planifiée TERMINER MAINTENANT libère la salle pour d'autres usages PROLONGER : VRS propose cette option lorsque la salle est occupée et qu'aucune réunion n'est programmée juste après.

5. PLANNING

Pincez pour zoomer, et balayez pour vous déplacer vers le haut, le bas, la gauche ou la droite.

6. DATE ET HEURE

Configurées dans les paramètres de l'appareil.

ÉCRAN DE RECHERCHE DES SALLES

8

Touchez le bouton AUTRES SALLES pour afficher la liste de toutes les salles accessibles dans la configuration actuelle de l'appareil.

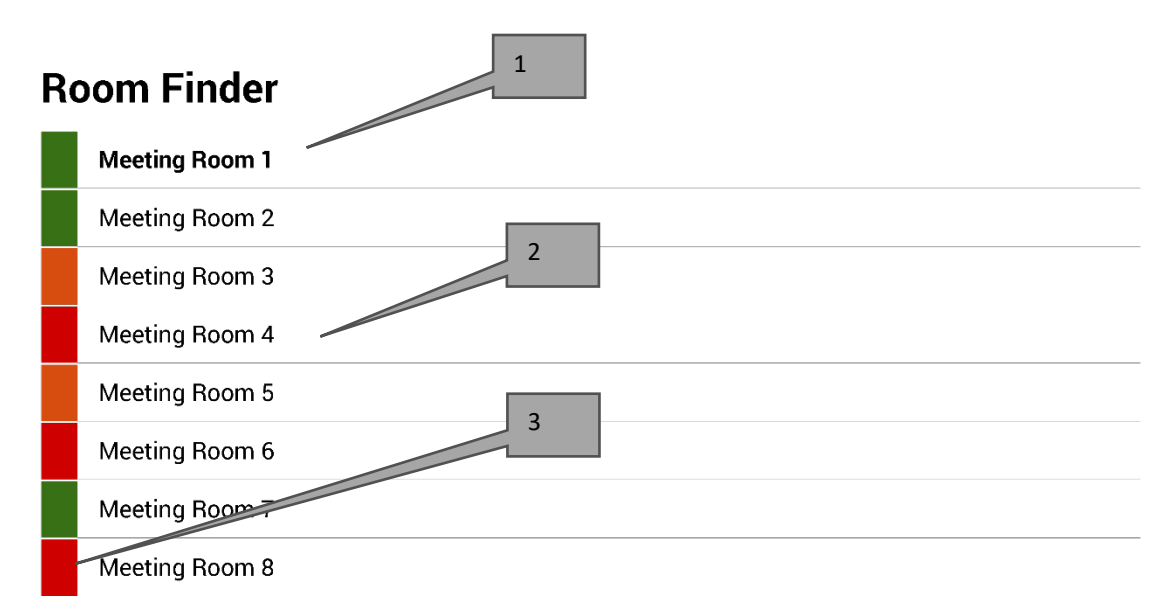

Select and hold to set a room as default

- 1. DÉFAUT C'est la salle voisine de l'appareil. Si vous consultez d'autres salles, VRS revient automatiquement à la salle par défaut au bout d'une minute.
	- a. POUR DÉFINIR LA SALLE PAR DÉFAUT : appuyez longuement sur le nom d'une salle
	- b. POUR SUPPRIMER LA SALLE PAR DÉFAUT : appuyez longuement sur le nom de la salle par défaut.
- 2. LISTE DÉFILANTE Affiche la totalité des salles S'il y en a trop, modifiez les paramètres sous PARAMÈTRES VRS > SALLES
- 3. VOYANTS D'ÉTAT : les carrés rouge, vert et orange donnent à l'utilisateur un aperçu rapide des disponibilités.

## MISES À JOUR

VRS vérifie quotidiennement si une nouvelle version est disponible et effectue automatiquement la mise à jour. La taille du fichier de mise à jour est de l'ordre de 12 Mo.

# CRÉATION DE SALLES - EXCHANGE HÉBERGÉ

Vous trouverez ci-dessous un exemple de création de salles sur un service hébergé utilisant Parallels. Cette approche simple convient si les salles ne sont pas trop nombreuses. Sous Exchange, les salles sont appelées « Ressources » et sont traitées différemment des autres utilisateurs.

1. (Facultatif) Vision recommande d'employer les listes de distribution pour classer les salles suivant l'emplacement, l'étage ou le bâtiment.

Exchange > Liste de distribution > Ajouter une nouvelle liste de distribution

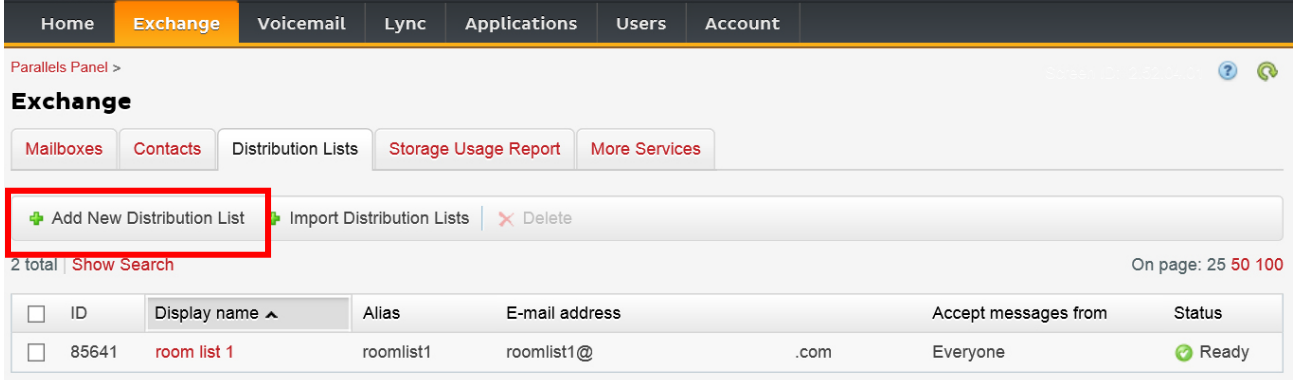

2. Exchange > Plus de services > Boîtes de réception des ressources

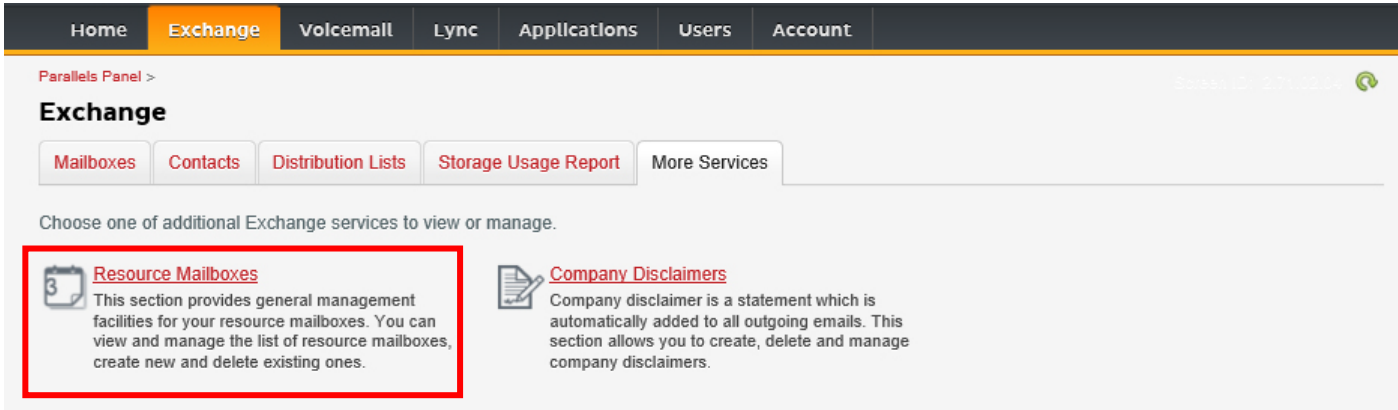

3. Cliquez sur « Ajouter une nouvelle boîte de réception des ressources »

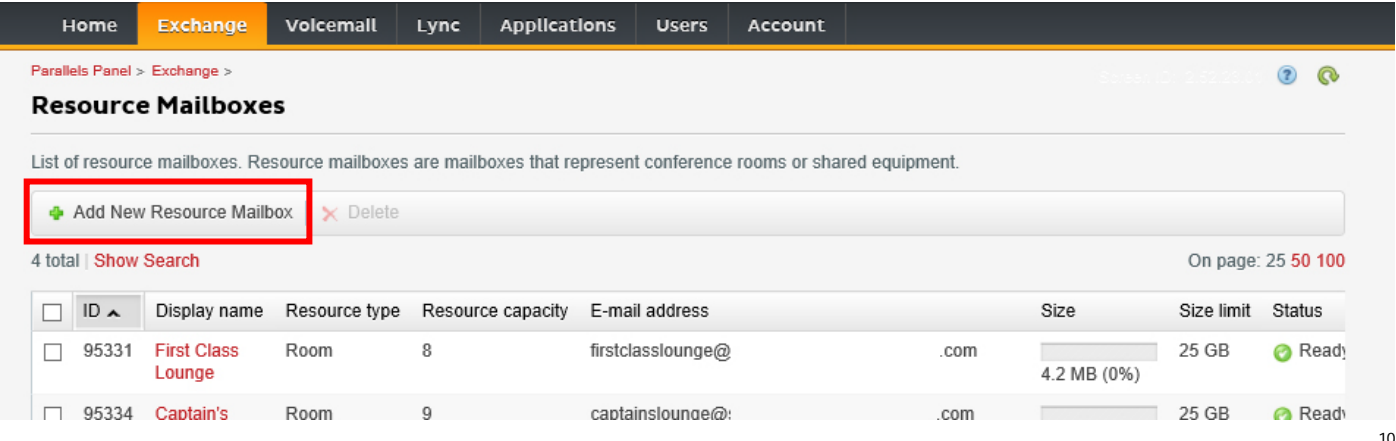

4. Ajoutez les informations. Spécifiez l'emplacement dans l'adresse e-mail, par ex. admin-defense@.

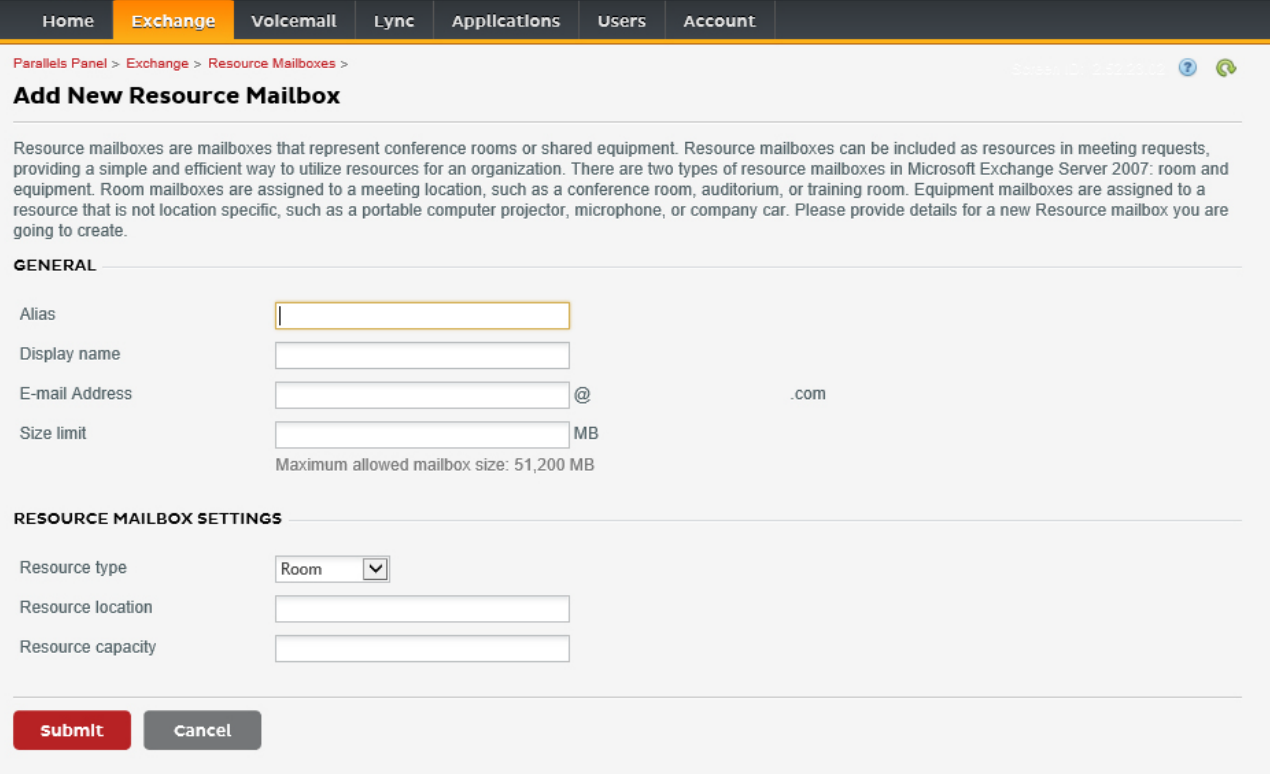

5. Une fois la boîte créée, réglez les autres paramètres. Assurez-vous que la salle est configurée pour traiter automatiquement les demandes de réunion.

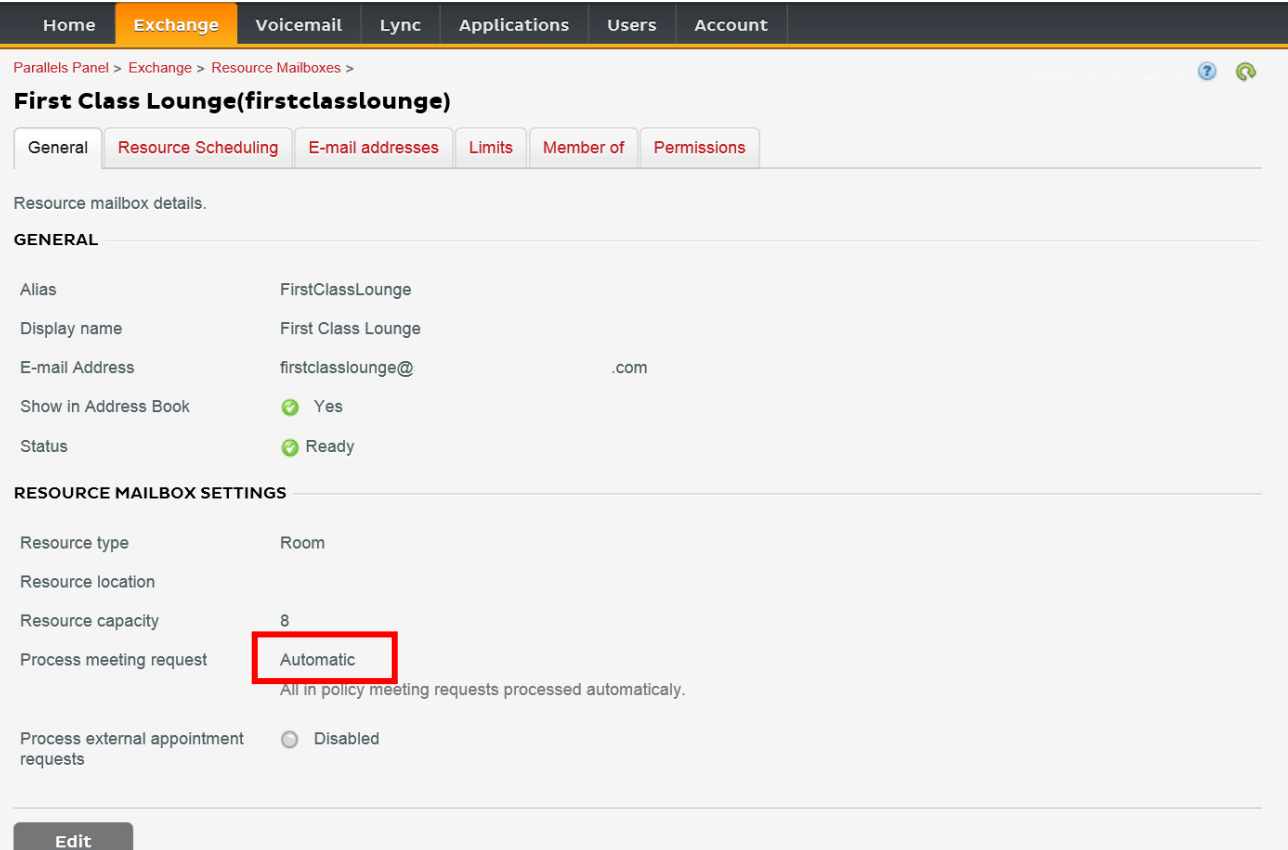

6. [Facultatif] Si vous utilisez les listes de distribution, allez sous EXCHANGE > BOÎTES DE RÉCEPTION > MEMBRE DE pour affecter les nouvelles salles à des listes.

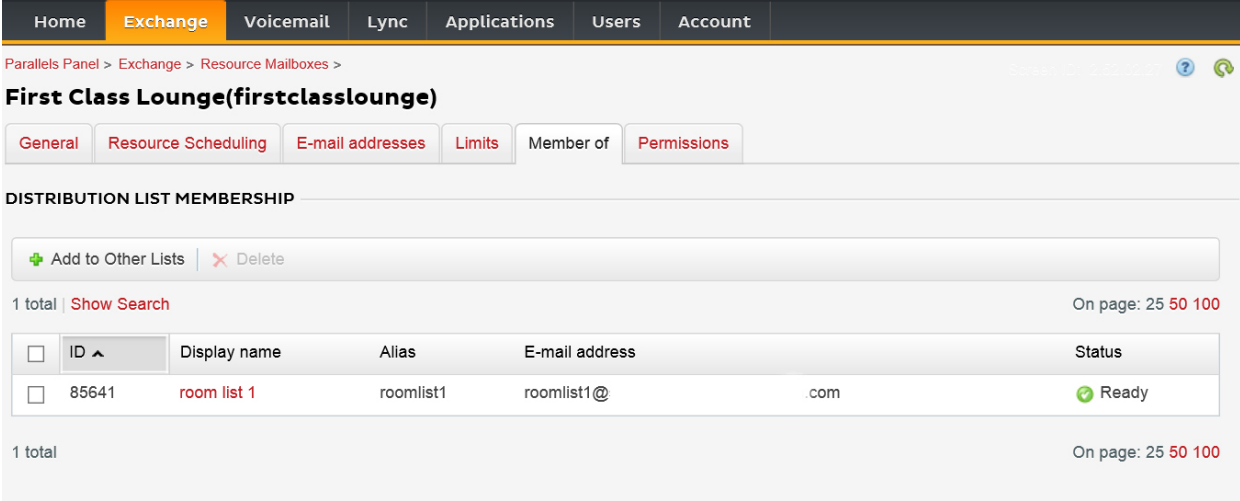

### 7. Allez sous EXCHANGE > BOÎTES DE RÉCEPTION > DROITS D'ACCÈS et définissez les droits associés à la salle.

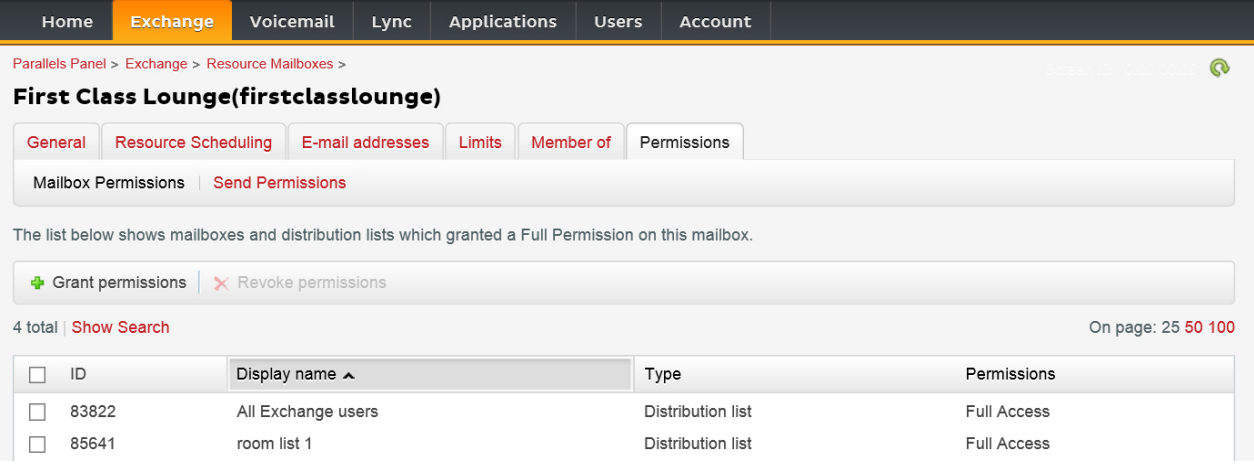

8. Allez sous EXCHANGE > BOÎTES DE RÉCEPTION. Cliquez sur un nom d'utilisateur :

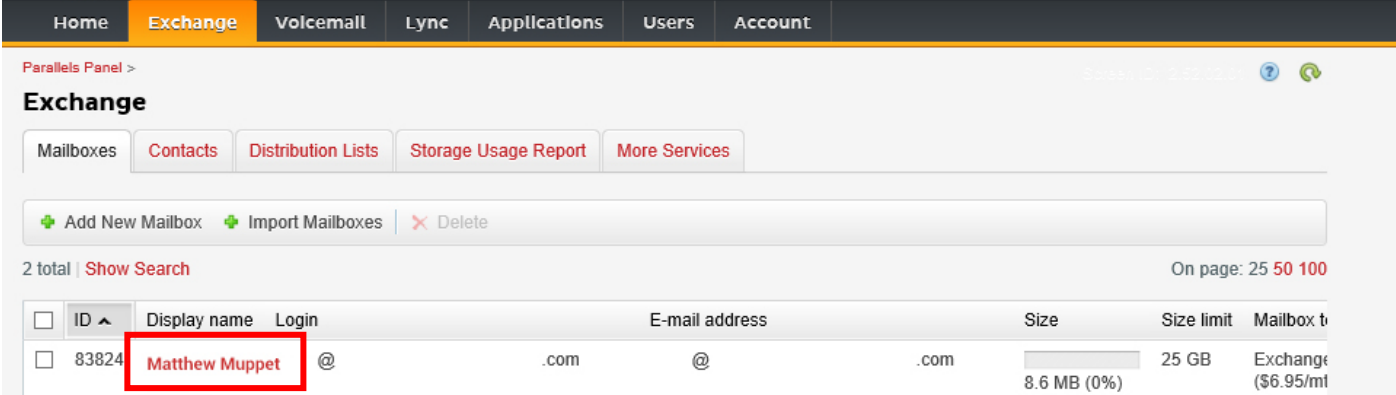

Vérifiez si cet utilisateur possède les droits nécessaires pour réserver la salle. Vérifiez que l'utilisateur créé pour la connexion de VRS dispose de tous les droits.

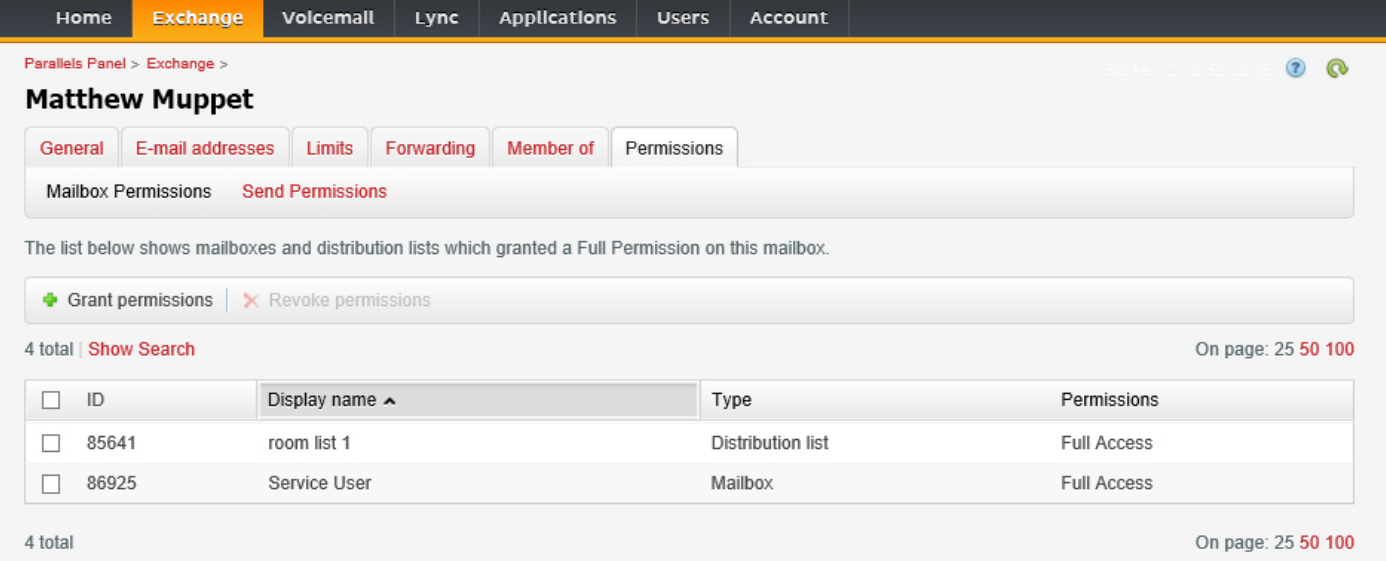

## CRÉATION DE SALLES - OFFICE 365

- 1. [Facultatif] Créez une nouvelle liste de salles. Si cela n'est pas possible, créez une liste de distribution. Avec les listes, vous pouvez regrouper les salles par emplacement.
- 2. Créez une nouvelle ressource et saisissez les informations relatives à la salle. Spécifiez l'emplacement dans l'adresse e-mail, par ex. admin-defense@.
- 3. Assurez-vous que la salle est configurée pour traiter automatiquement les demandes de réunion.
- 4. Si vous utilisez des listes de salles ou de distribution, assignez une ou plusieurs nouvelles salles aux listes.
- 5. Définissez les droits d'accès pour la salle. Ceci définit les utilisateurs pouvant la réserver. Assurez-vous que l'utilisateur créé pour la connexion de VRS dispose également de tous les droits.

#### *ACTIVATION DES LISTES DE SALLES*

Ces listes sont désactivées par défaut. Vous devez vous assurer que les extensions Powershell nécessaires sont installées. Cette opération ne doit être effectuée qu'une fois par l'administrateur. Il n'est pas nécessaire de la répéter pour les autres utilisateurs.

Installez la version 64 bits de l'assistant de connexion Microsoft Online Services : Assistant de connexion Microsoft Online Services pour les professionnels des technologies de l'information RTW.<http://go.microsoft.com/fwlink/p/?LinkId=286152>

Installez la version 64 bits du Module Windows Azure Active Directory pour Windows PowerShell : Module Windows Azure Active Directory pour Windows PowerShell (version 64 bits)[.http://go.microsoft.com/fwlink/p/?linkid=236297](http://go.microsoft.com/fwlink/p/?linkid=236297)

--------------------------------------------

### OUVERTURE DE SESSION POWERSHELL

Étape 1 : Démarrez Windows PowerShell en tant qu'administrateur

Étape 2 : Créez un objet « identifiants » Windows PowerShell

Get-ExecutionPolicy

Set-ExecutionPolicy RemoteSigned

 $[Y]$ 

\$credential = Get-Credential

[saisissez le nom d'utilisateur et le mot de passe de l'administrateur de niveau le plus élevé sur le serveur Exchange]

#### Étape 3 : Connectez-vous à Office 365

Import-Module MsOnline

Get-Module

Connect-MsolService -Credential \$credential

Get-MsolDomain

#### Étape 4 : Connectez-vous à Exchange Online

 \$exchangeSession = New-PSSession -ConfigurationName Microsoft.Exchange - ConnectionUri "https://outlook.office365.com/powershell-liveid/" -Credential \$credential -Authentication "Basic" -AllowRedirection

Import-PSSession \$exchangeSession

Get-AcceptedDomain

 $-$ 

CRÉATION D'UNE NOUVELLE LISTE DE SALLES :

New-DistributionGroup -Name UK -DisplayName "UK Conference Rooms" –PrimarySmtpAddress UK@visionaudiovisual.com.com –RoomList

--------------------------------------------

AJOUT D'UNE BOÎTE DE RÉCEPTION DE SALLES EXISTANTE À LA NOUVELLE LISTE DE SALLES :

Add-DistributionGroupMember –Identity UK -Member Boardroom

--------------------------------------------

#### TEST DE FONCTIONNEMENT :

Get-DistributionGroup | Where {\$\_.RecipientTypeDetails -eq "RoomList"} | Format-Table DisplayName, Identity, PrimarySmtpAddress

Get-Mailbox | Where-Object {\$\_.RecipientTypeDetails -eq "RoomMailbox"} | Format-Table DisplayName, Identity, PrimarySmtpAddress

--------------------------------------------

CRÉATION D'UN COMPTE DE SERVICE POUVANT ÊTRE UTILISÉ POUR ACCÉDER AUX SALLES (afficher toutes les données du planning, réserver les salles, mettre à jour les réservations, etc.)

```
{to do}
```
--------------------------------------------

AFFECTATION AU COMPTE DU SERVICE DE DROITS D'ACCÈS EN LECTURE ET ÉCRITURE COMPLETS SUR LE DOSSIER DE PLANNING DE LA BOÎTE DE RÉCEPTION DE LA SALLE

Remarque : la syntaxe est susceptible de varier suivant les scriptlets et les versions d'Exchange. De plus, il se peut que certains scriptlets ne soient pas disponibles dans les versions antérieures d'Exchange. L'emploi des doubles guillemets (à l'anglaise) peut varier d'un scriptlet à l'autre. Vous devrez peut-être utiliser « User » avec une majuscule dans certains cas et « user » tout en minuscules dans d'autres. Vous devrez peut-être utiliser « accessright » au singulier dans certains cas et « AccessRights » au pluriel dans d'autres. La mention « -Identity » peut s'avérer nécessaire dans certains scriptlets alors qu'elle doit être omise dans d'autres. Les commandes données ci-dessous devraient fonctionner dans la plupart des cas, mais en cas d'erreur vous devrez essayer de modifier la syntaxe. Notez que « Add-MailBoxFolderPermission » et « Set-MailBoxFolderPermission » réalisent des opérations similaires, à ceci près que le premier scriptlet remplace les droits en cours pour le compte du service alors que le second en ajoute de nouveaux.- si l'un des scriptlets n'est pas disponible, vous n'aurez qu'à utiliser l'autre en adaptant les permissions.

Add-MailBoxPermission "Boardroom" -User "user@example.com" -AccessRights FullAccess

Add-MailBoxFolderPermission -Identity Boardroom:\calendar -user "user@example.com" accessright Editor

Set-MailBoxFolderPermission "Boardroom:\Calendar" –User "user@example.com" – AccessRights PublishingEditor

Set-CalendarProcessing "Boardroom" -AddOrganizerToSubject \$False -DeleteComments \$False -DeleteSubject \$False

--------------------------------------------

Get-Mailbox "Boardroom" | Select ResourceType, RejectMessagesFrom,RejectMessagesFromDLMembers,RejectMessagesFromSendersOrMembers,SendM oderationNotifications

Get-MailBoxFolderPermission "Boardroom:\Calendar" | Select FolderName, User, AccessRights

--------------------------------------------

DÉCONNEXION :

Get-PSSession | Remove-PSSession

## CRÉATION DE SALLES - GOOGLE APPS

Google traite les salles comme des utilisateurs ordinaires qu'il vous suffira donc de créer.